# Getting Started: **Step by Step creating a PCB with Fusion 360**

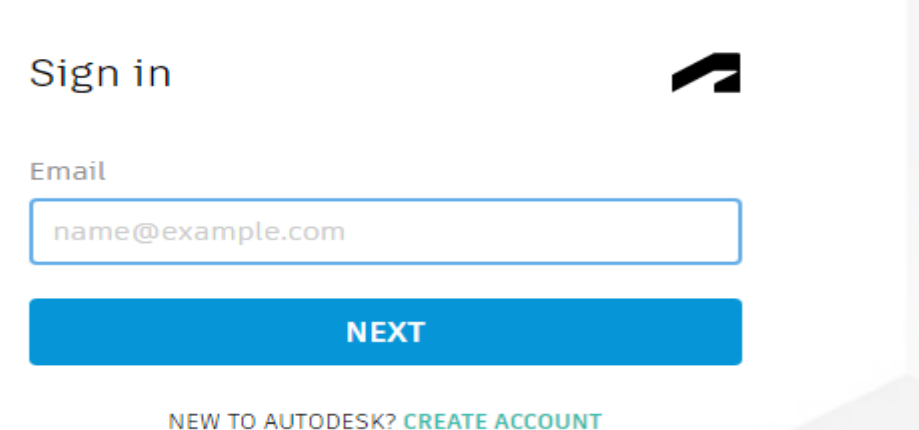

1)Create an Account. Autodesk Fusion 360 is free for one year for any student with a valid NDSU email.

2) https://www.autodesk.com/products/fusion-360/education?AID=10282382&PID=100357191&SID=tuid%3A2982E00743266CAE26CCF2 6B47266A54&mktvar002=afc\_us\_deeplink&cjevent=909e6a5fa63211ed8367bd120a1c0e0 b&affname=100357191\_10282382

Download Fusion 360 for Free | Free Trial | Autodesk https://www.autodesk.com/products/fusion-360/free-trial -

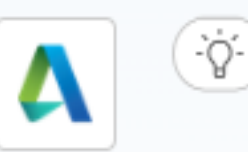

**Fusion 360** is available for free personal use for individuals who are doing home-based, non-commercial design, manufacturing, and fabrication projects. Is Fusion 360 free for students? Fusion 360 is free cloud-based 3D CAD, CAM, CAE and PCB software for qualifying students as a 1-year subscription.

# AUTODESKFUSION360

Fusion360 Schematic Design Tutorial

<https://www.youtube.com/watch?v=IqwHkB9lsUo>

Fusion360 PCB Design Tutorial

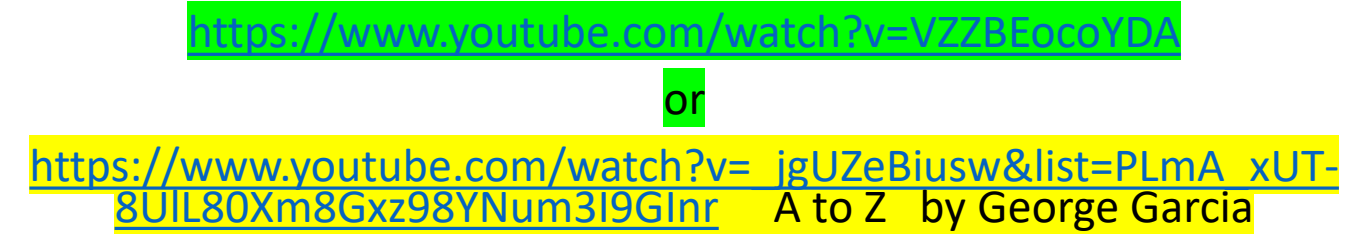

Fusion 360 is more advanced than Upverter, with the extra and more advanced libraries it has a higher level of complexity.

Without watching the getting started Tutorials it will be difficult to create a Schematic and then the PCB design.

> There are many more videos on Youtube such as <https://www.youtube.com/watch?v=IqwHkB9lsUo>

#### One account/ one active session at a time

#### A Active Sessions Exceeded

There are more active sessions running than are allowed for this user account. To continue, select one of the following options:

#### Suspend Fusion 360 on the computer selected below and continue on this computer.

O Shut down and sign out of Fusion 360 on the computer selected below. Unsaved changes will be saved to a recovery file.

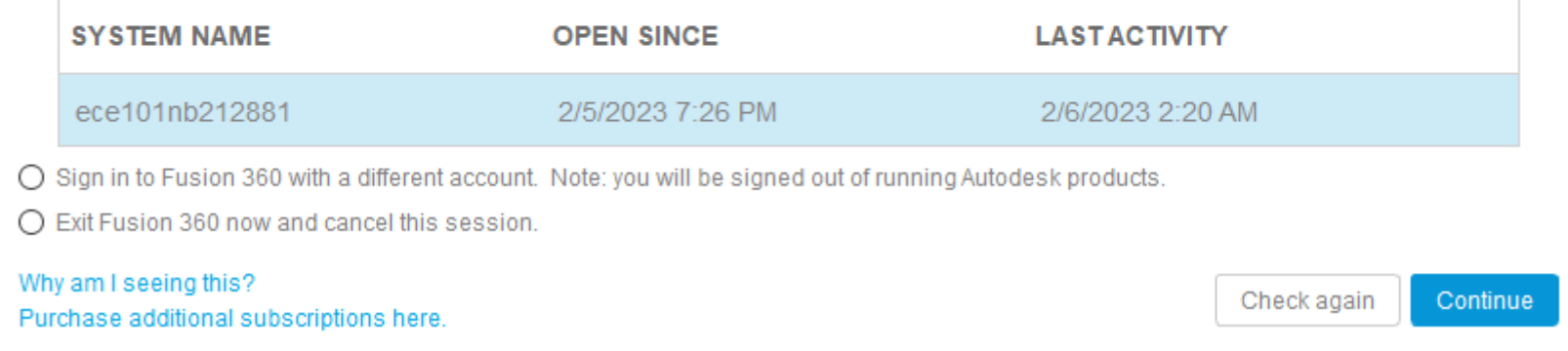

# **What does it take to make a PCB? Four steps**

**1) Schematic-** After Breadboarding is finished and with the benefit of Circuit Lab schematic Create a schematic diagram

**2) Parts list-** Libraries- Create your own library (excel works) for complex schematics or it will develop a library for you as your Schematic is created by the parts you choose from within the Fusion 360 parts libraries. Because there are so many type of package designs Creating a known Parts file is imperative

**3) PCB Desig**n- Convert your Schematic to PCB Design

**4) Create Gerber files** for manufacturing- Drill and Cam files- as in a zip folder- labeled with your SD project #

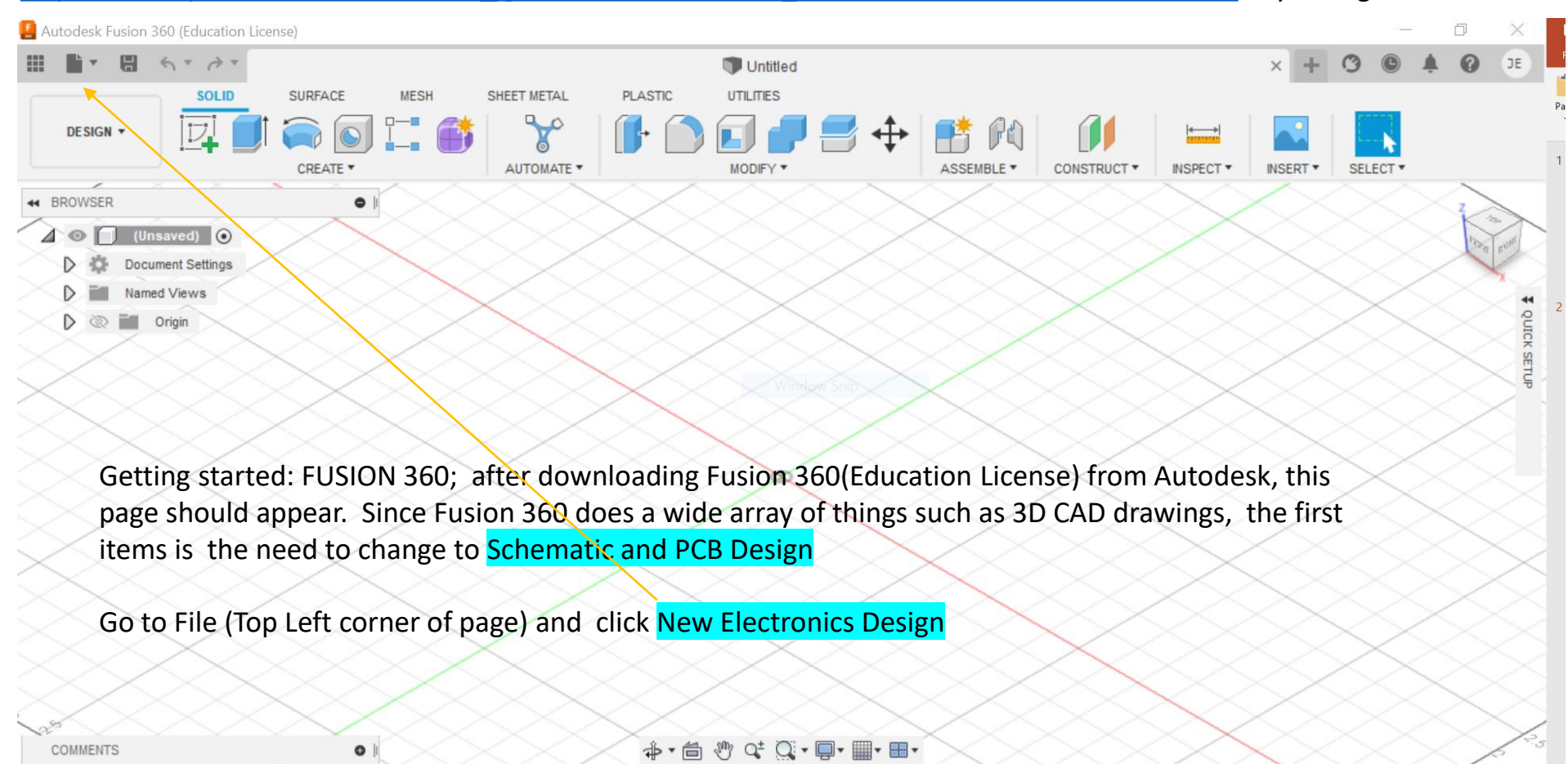

#### [https://www.youtube.com/watch?v=\\_jgUZeBiusw&list=PLmA\\_xUT-8UlL80Xm8Gxz98YNum3I9GInr](https://www.youtube.com/watch?v=_jgUZeBiusw&list=PLmA_xUT-8UlL80Xm8Gxz98YNum3I9GInr) by George Garcia

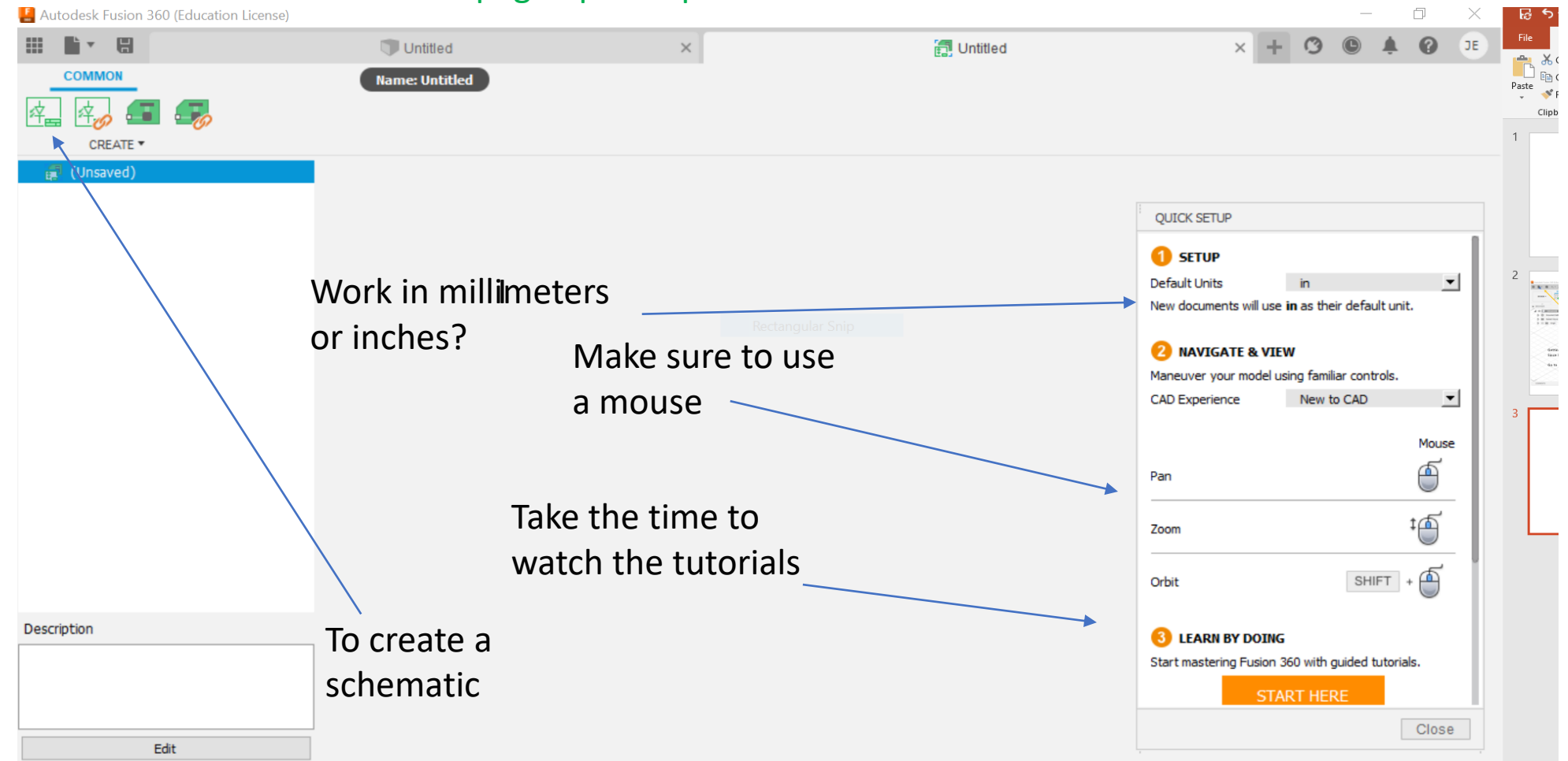

# This page opens up to start a schematic

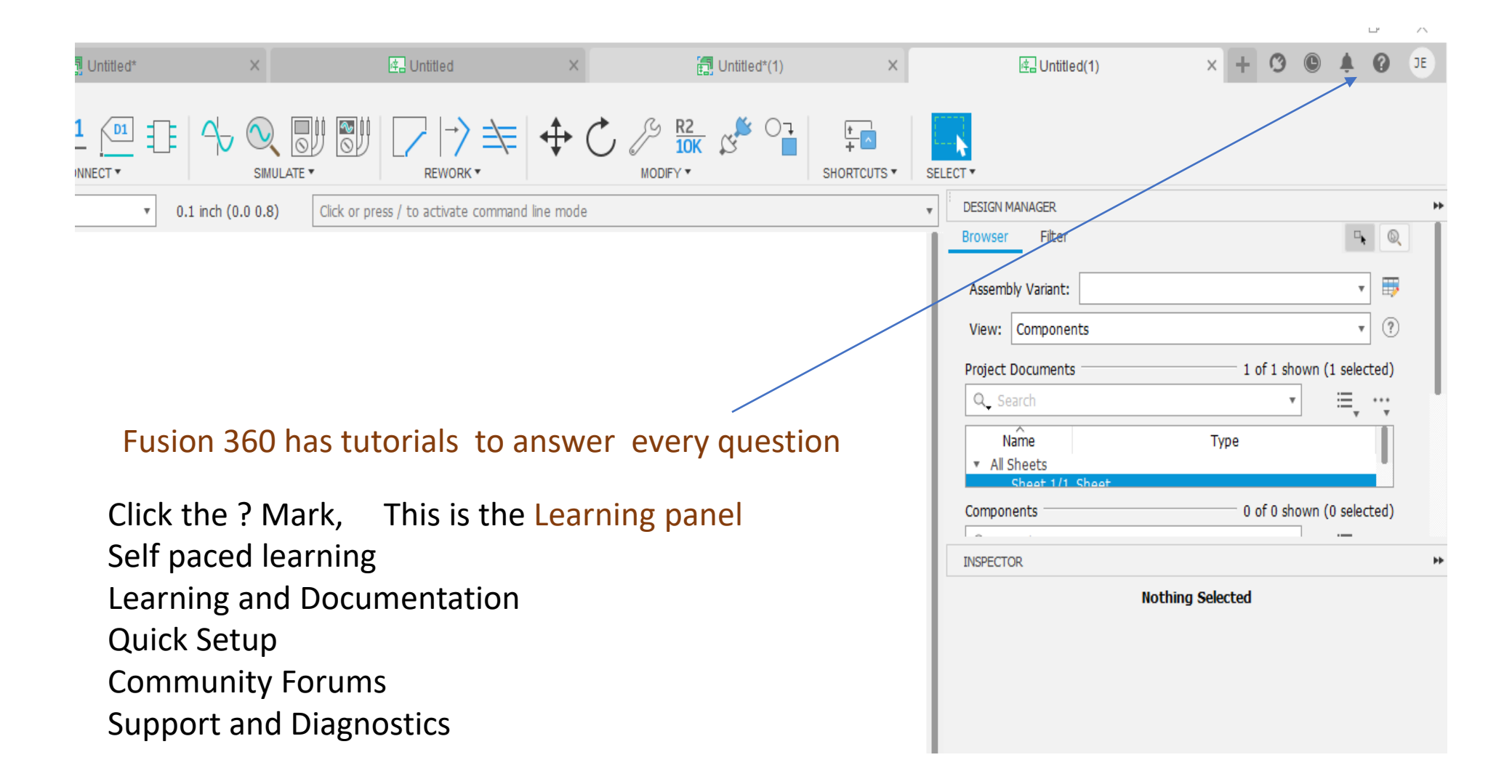

#### [https://www.youtube.com/watch?v=\\_jgUZeBiusw&list=PLmA\\_xUT-8UlL80Xm8Gxz98YNum3I9GInr](https://www.youtube.com/watch?v=_jgUZeBiusw&list=PLmA_xUT-8UlL80Xm8Gxz98YNum3I9GInr) Getting started by George Garcia of Fusion 360

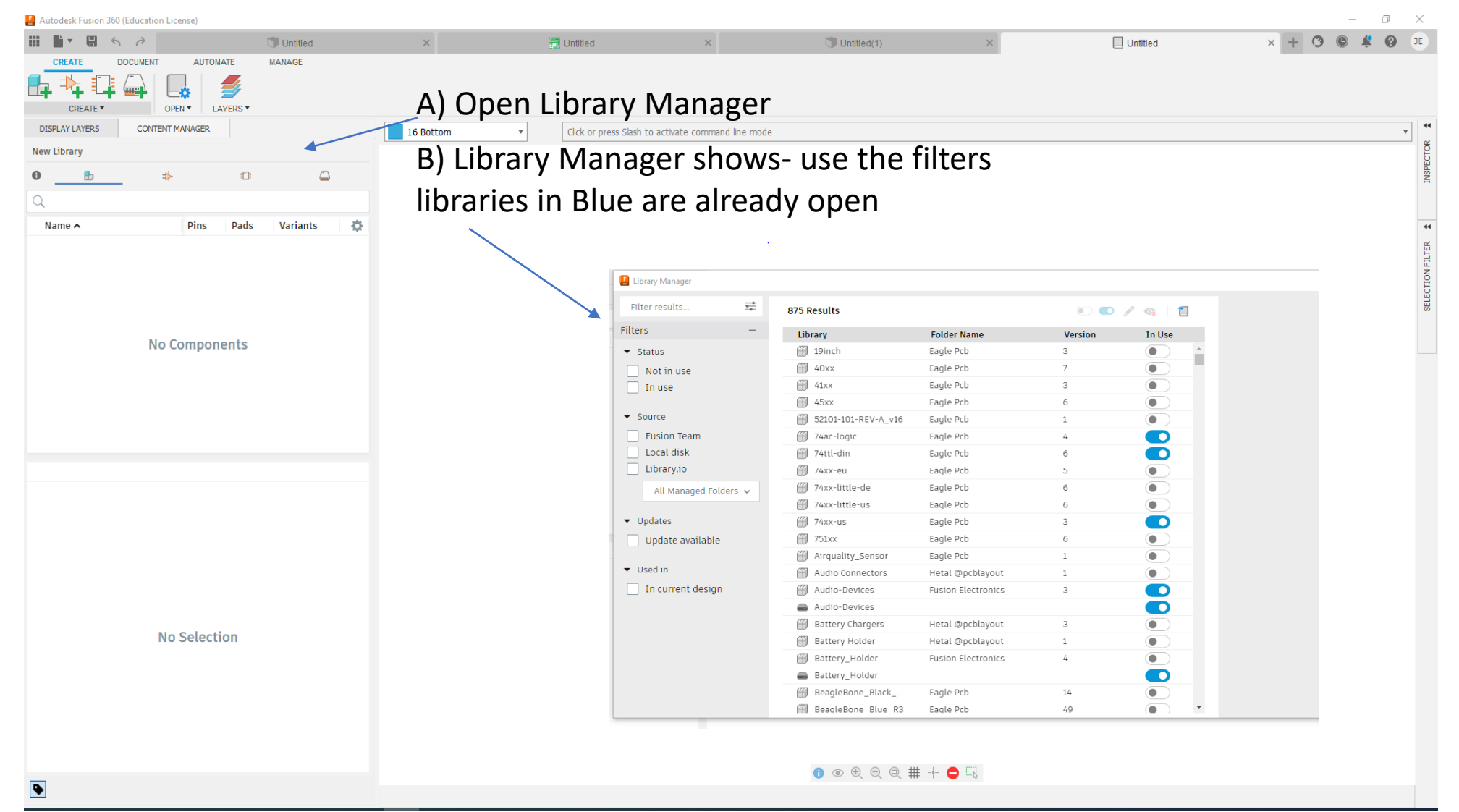

4

Video to create your own Library by George Garcia- Fusion 360

https://www.google.com/search?q=Create+your+own+librarie+in+ Fusion360&rlz=1C1GCEB\_enUS1034US1034&oq=Create+your+ow n+librarie+in+Fusion360&aqs=chrome..69i57j33i10i160j33i10i299. 16607j0j7&sourceid=chrome&ie=UTF-8#fpstate=ive&vld=cid:635269fa,vid:xNIEXCimRSg,st:78

...

Fusion 360 Create Library Fusion 360: Using Toolholder Solid Models in the CAM Tool Library - NYC CNC.

To create a new, custom-defined library: Go to the Manufacture workspace. Select Manage -> Tool Library. Right-Click on the Local folder.

Select New Tool Library.

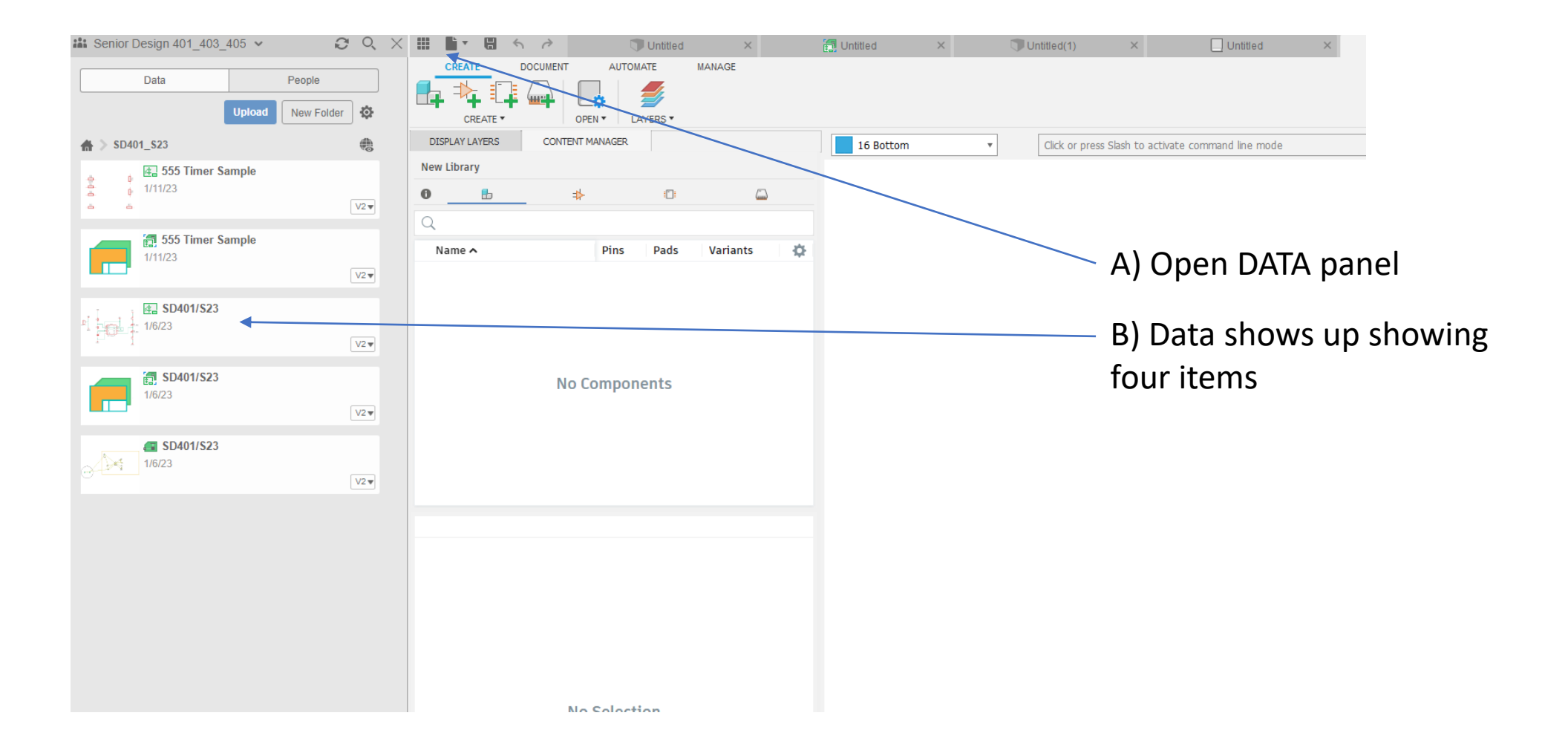

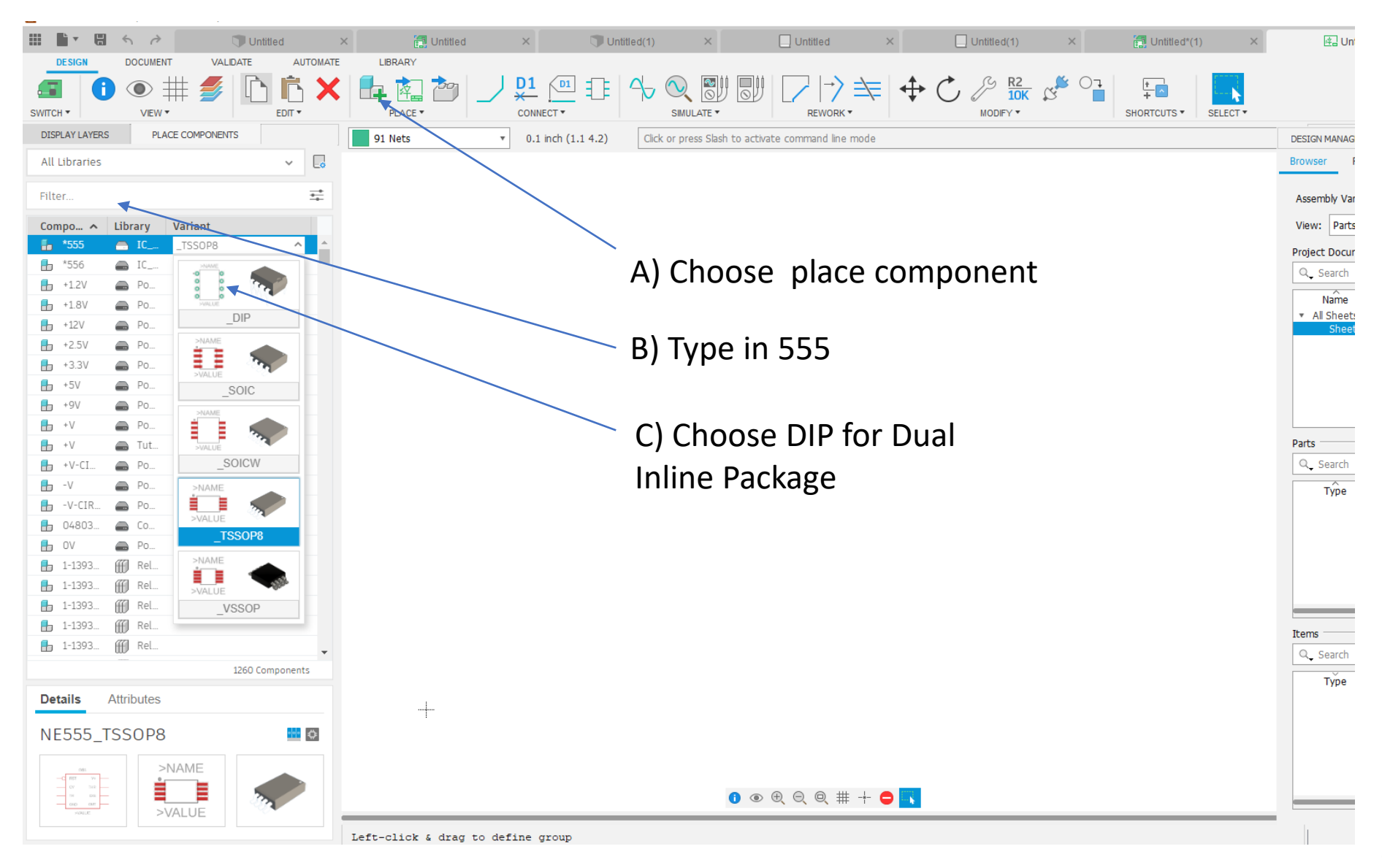

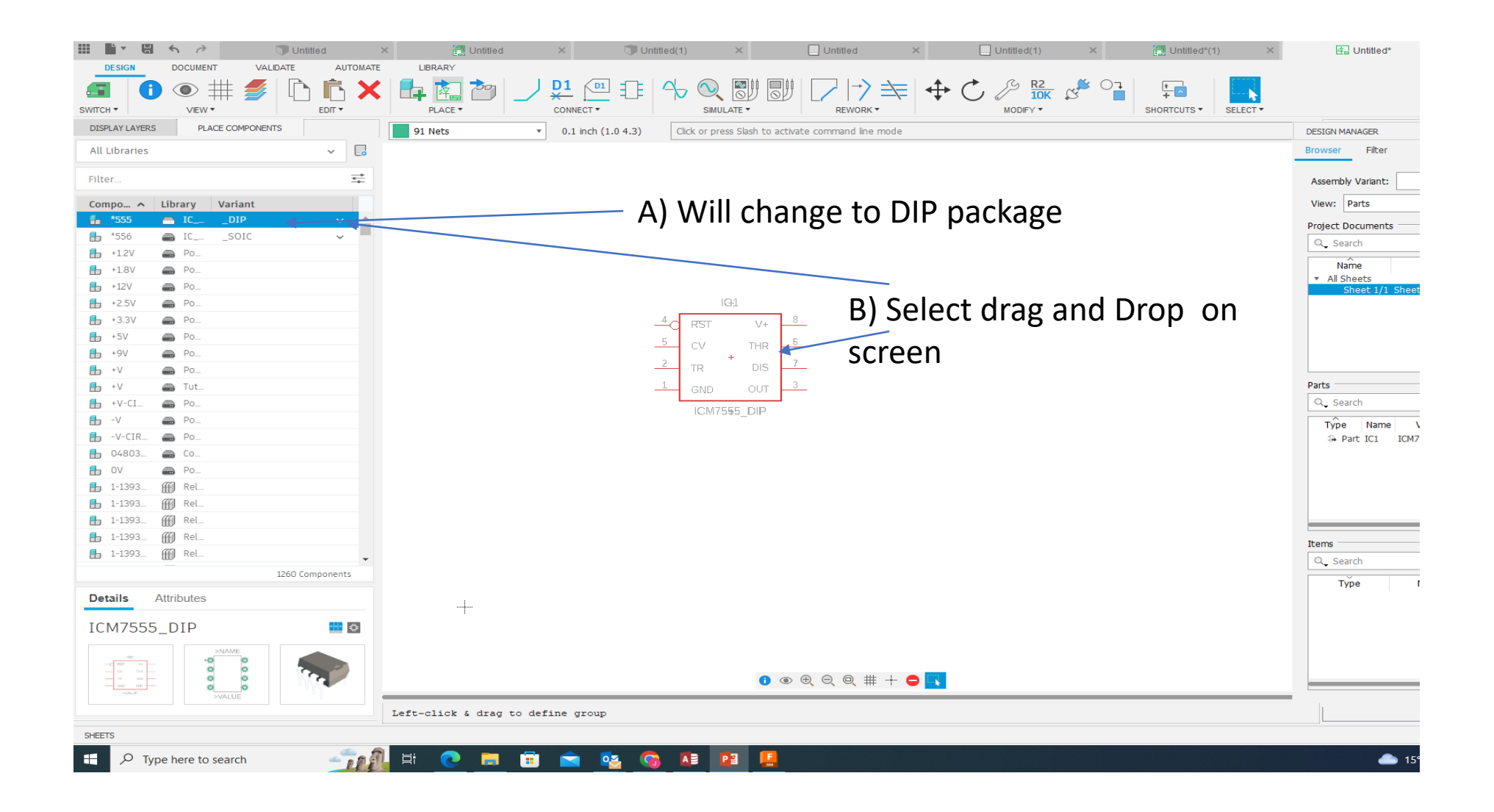

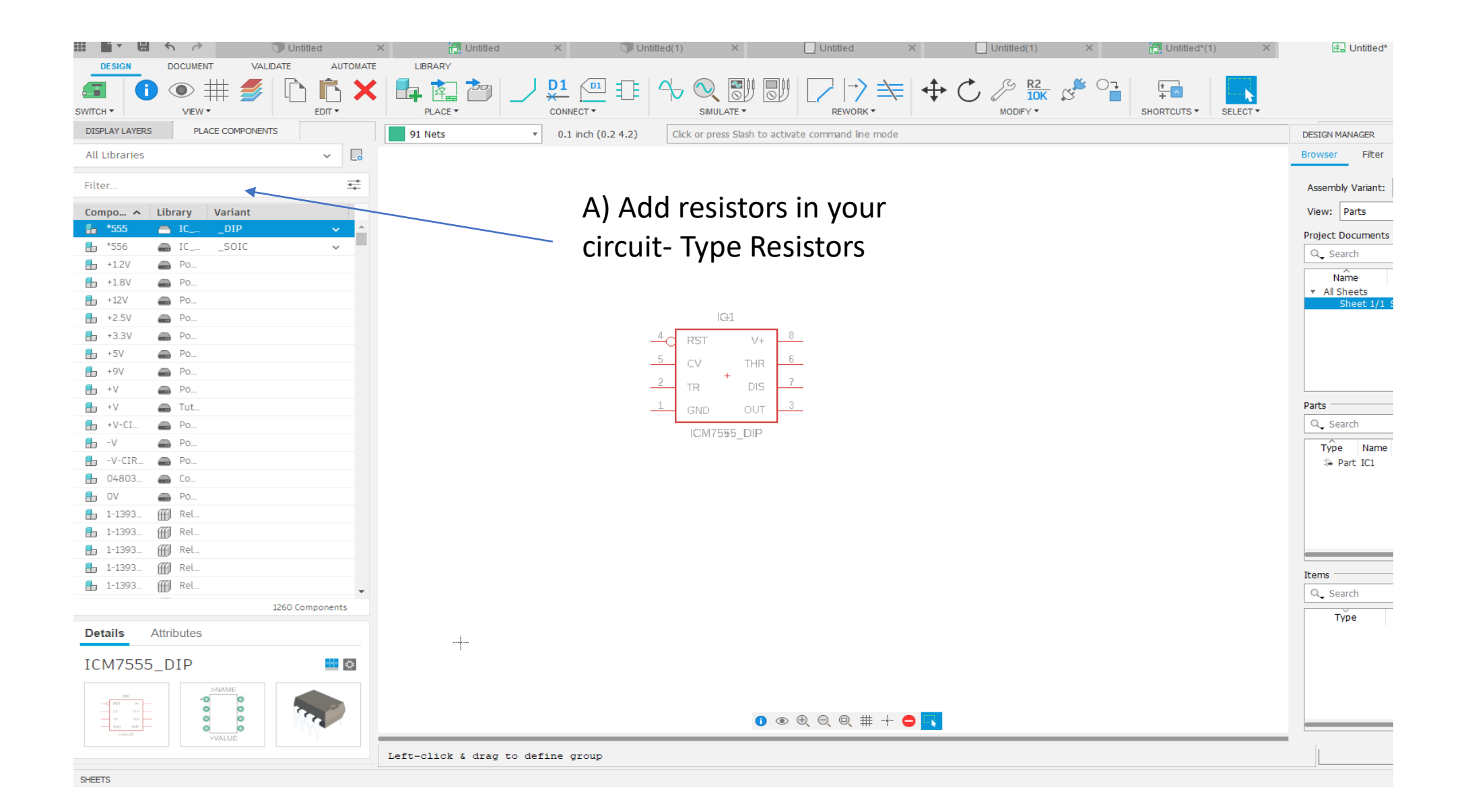

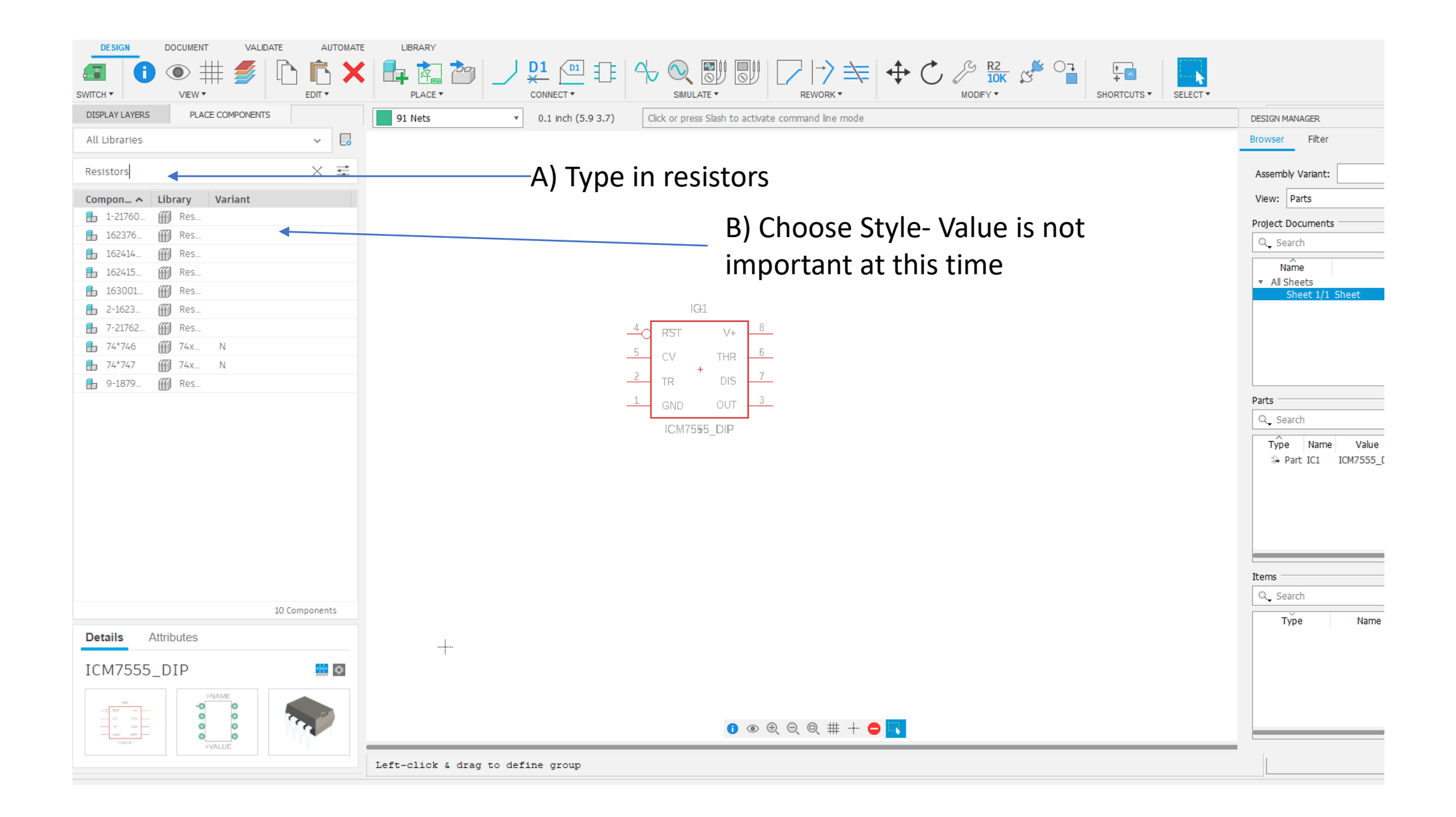

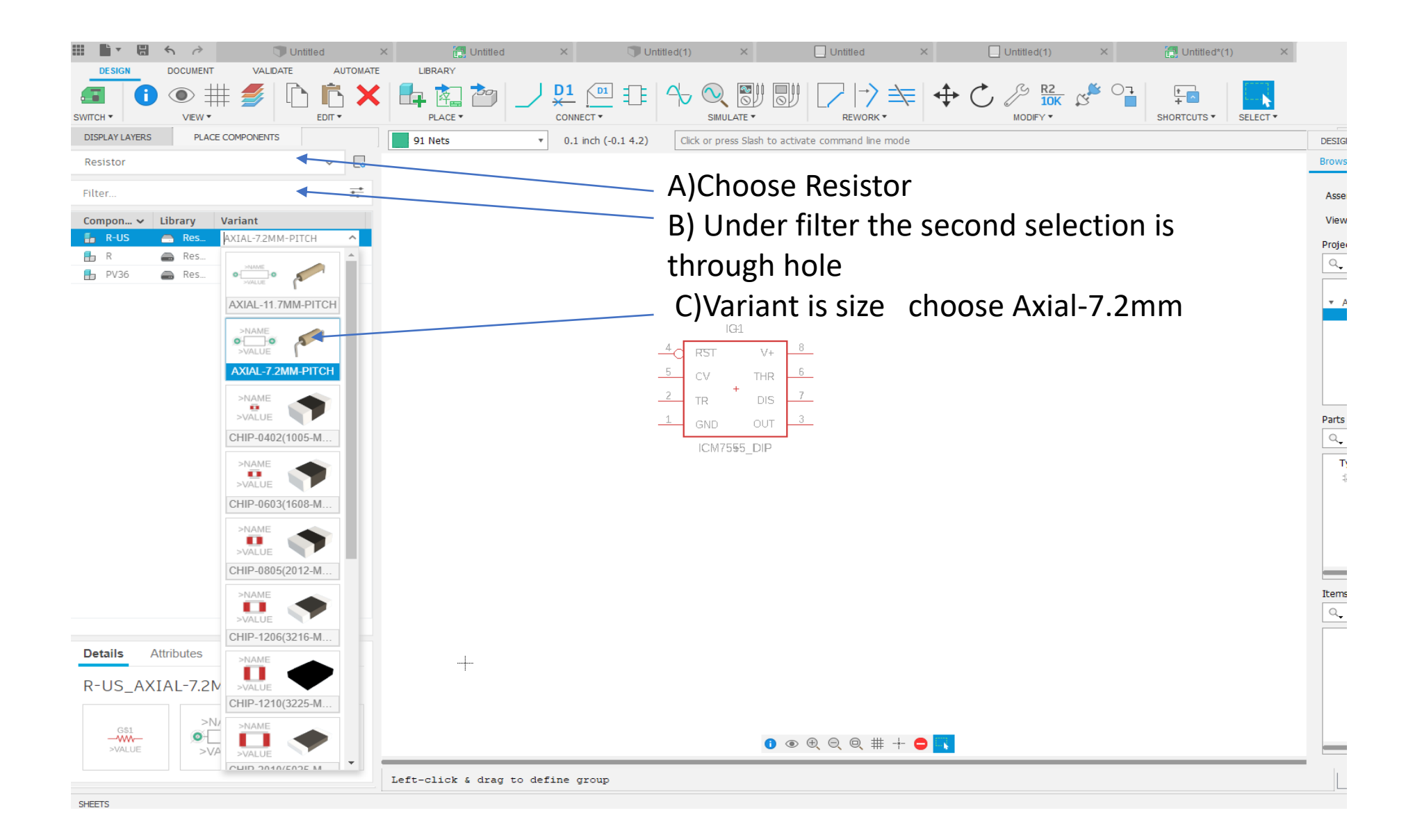

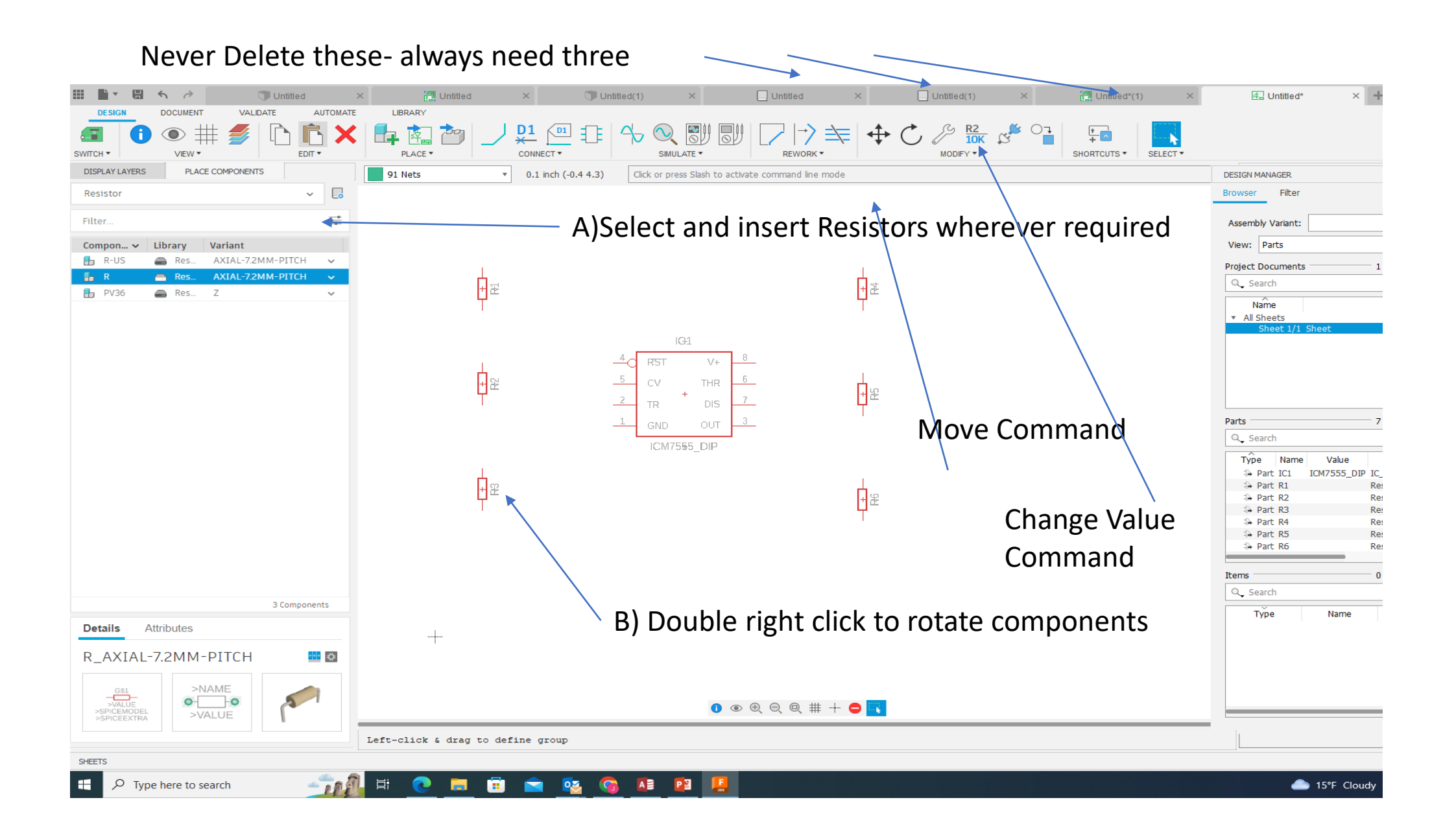

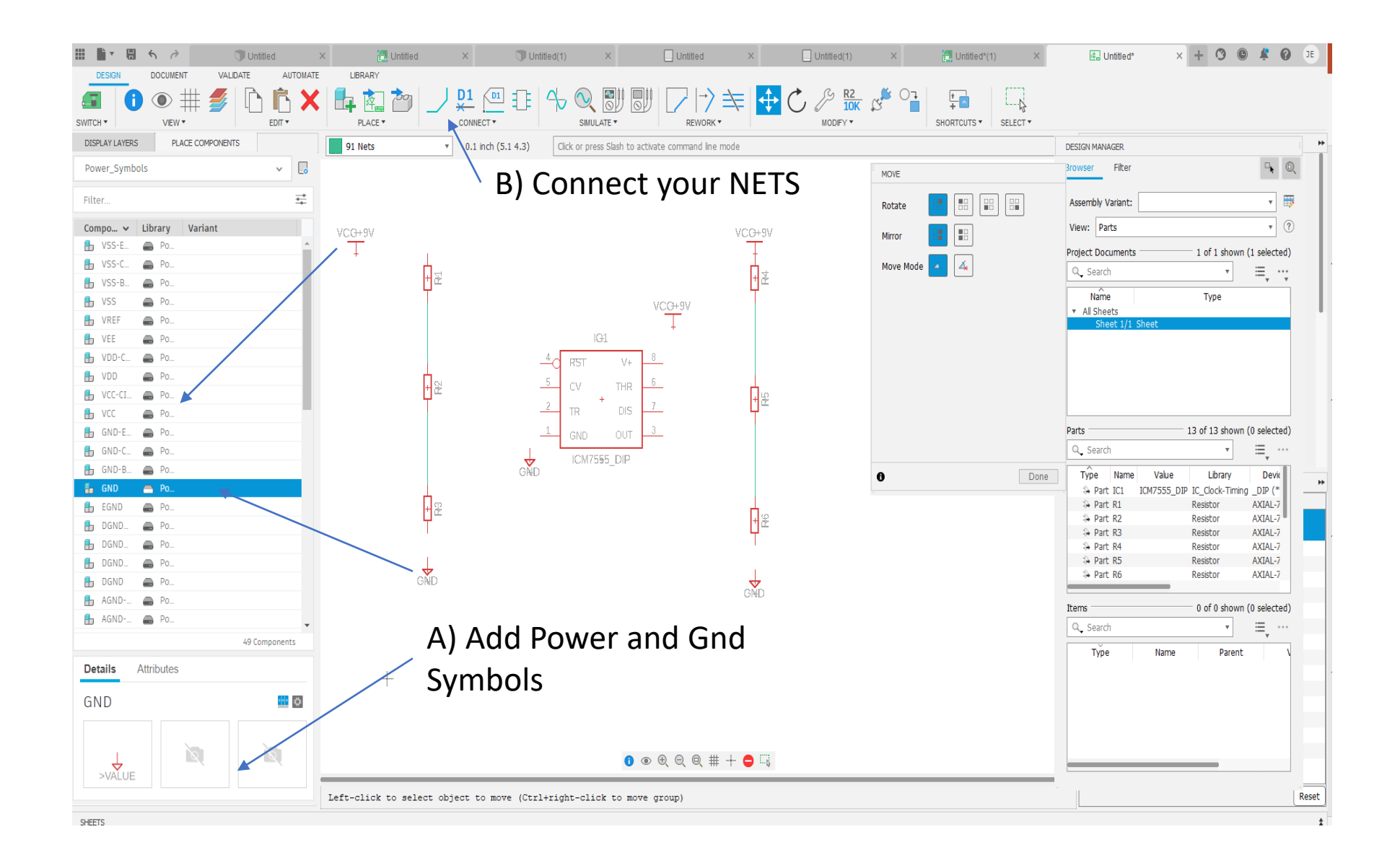

The first Part of PCB Manufacturing is creating a schematic. Second part is the PCB itself which requires Gerber Files

If your curious what is next, on the next slide look at Design >Switch> Schematic to PCB

# Once Schematic completed switch to PCB Design

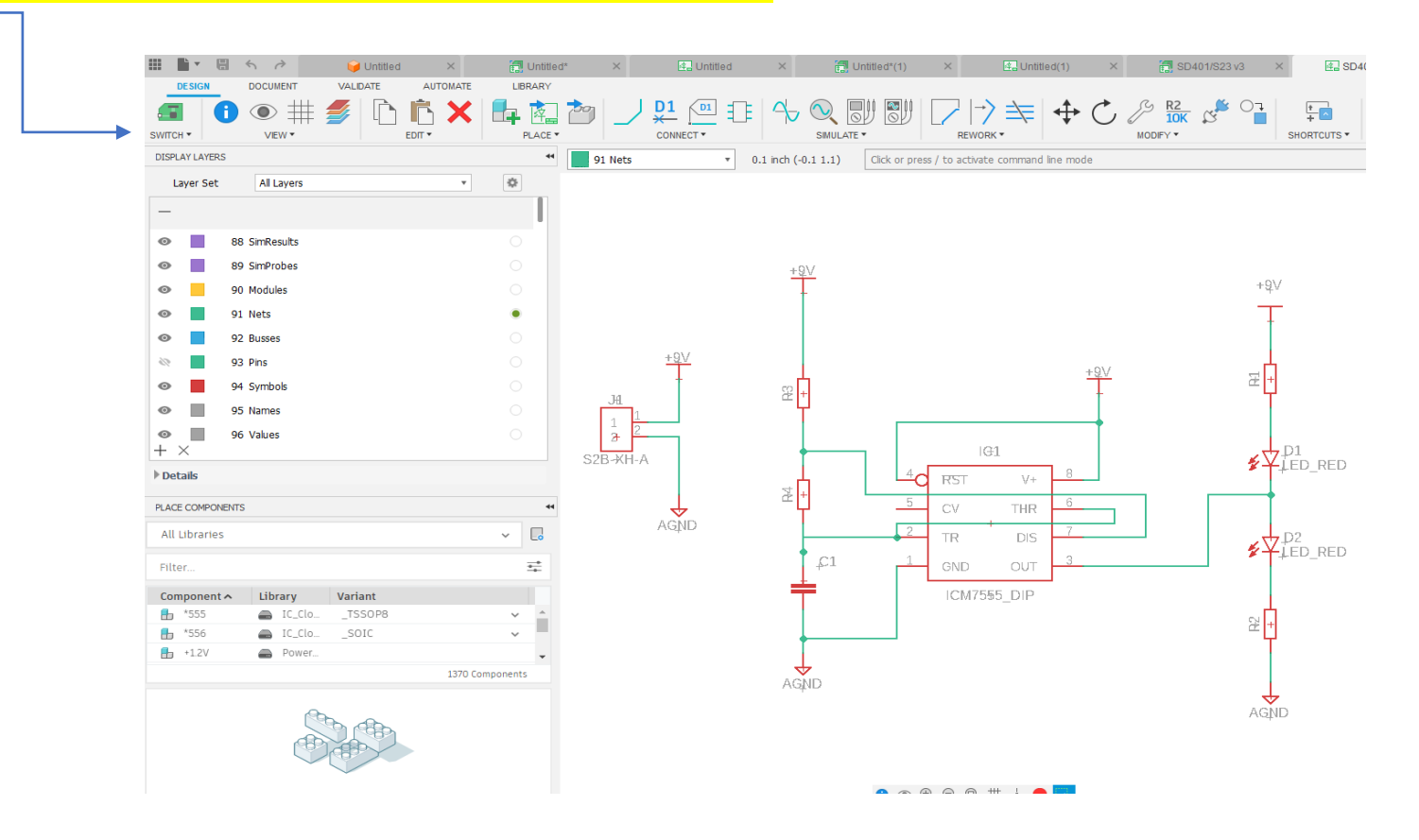

[PCB Layout Tutorial Walkthrough](https://www.youtube.com/watch?v=VZZBEocoYDA) – YouTube 0:32/ 4:38

### [PCB Layout Tutorial Walkthrough](https://www.youtube.com/watch?v=VZZBEocoYDA) – YouTube 0:04/4:38

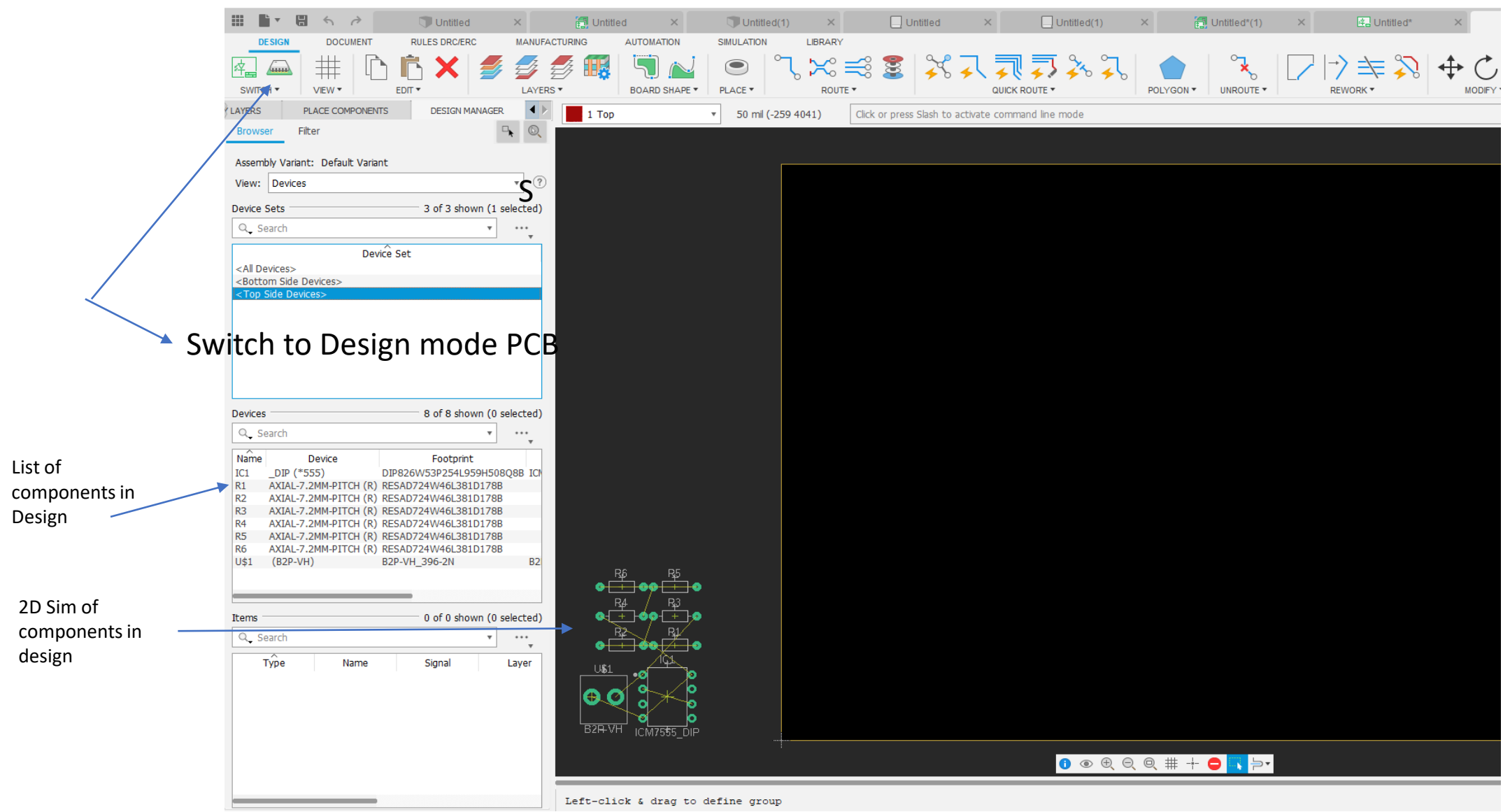

# Part 2 Creating Circuit Board Layout

ps://www.youtube.com/watch?v=VZZBEocoYD

 $Q \downarrow$ <sup>2</sup> YouTube Search  $\times$  + 0 0 **Delted** Different EXERCISE DESCRIPTION AND ACTIONAL ARRAY AND RESPONSIVE PROPERTY OF A SUBJECT OF A SUBJECT OF A SUBJECT OF A SUBJECT OF A SUBJECT OF A SUBJECT OF A SUBJECT OF A SUBJECT OF A SUBJECT OF A SUBJECT OF A SUBJECT OF A SUBJECT OF DOCUMENT #  $\mathcal{L}$ SELECT . VEW.  $\sqrt{50}$  mi (1598 1048) O DESIGN MANAGER 16 Bottom  $\left\vert \mathbf{r}_{\mathrm{c}}\right\vert \mathbf{q}_{\mathrm{c}}$ Fiter  $\overline{\cdot}$  <br>  $\ensuremath{\odot}$ View Devices Device Sets 3 of 3 shown (1 selected) LED1  $\mathbb{Q}_{\bullet}$  Search  $\tau = \cdots$ Device Set <Top Side Devices Devices 10 of 10 shown (0 selected)  $Q_{\bullet}$  Search · **BISPECTOR**  $\boldsymbol{+}$ Nothing S **Board Info**  $\begin{array}{c} \circ & \circ & \circ \end{array}$ Width: 36.81mm Height: 40.31mm Total: **LM555N** Total:  $O$   $O$   $O$ Atrwire Pads: Vias: Holes SELECTION FILTER  $\frac{1}{12}$ LED<sub>2</sub>  $\bullet^{\text{free-to}} \bullet \square \square \square$  $\blacktriangleright$   $\blacktriangleright$   $\blacktriangleright$   $\blacktriangleleft$   $\blacklozenge$  0.05/4.38  $\cdot$  Intro  $\triangleright$ 00679988100

[PCB Layout Tutorial Walkthrough](https://www.youtube.com/watch?v=VZZBEocoYDA) - YouTube 0:04/4:38

#### 2D sim Components have been dragged into the Black square this is your PCB out line

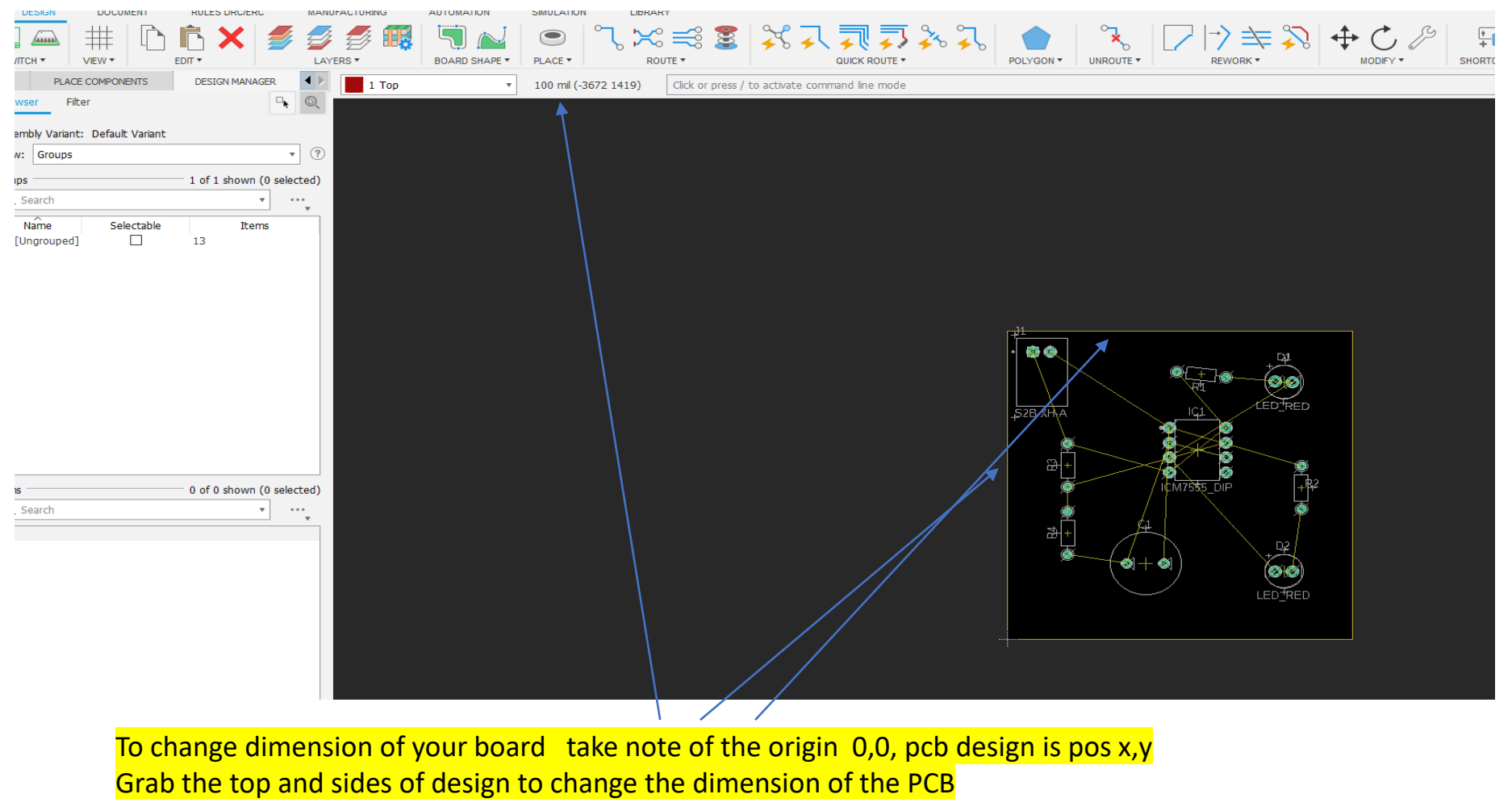

[PCB Layout Tutorial Walkthrough](https://www.youtube.com/watch?v=VZZBEocoYDA) – YouTube 0:42/4:38

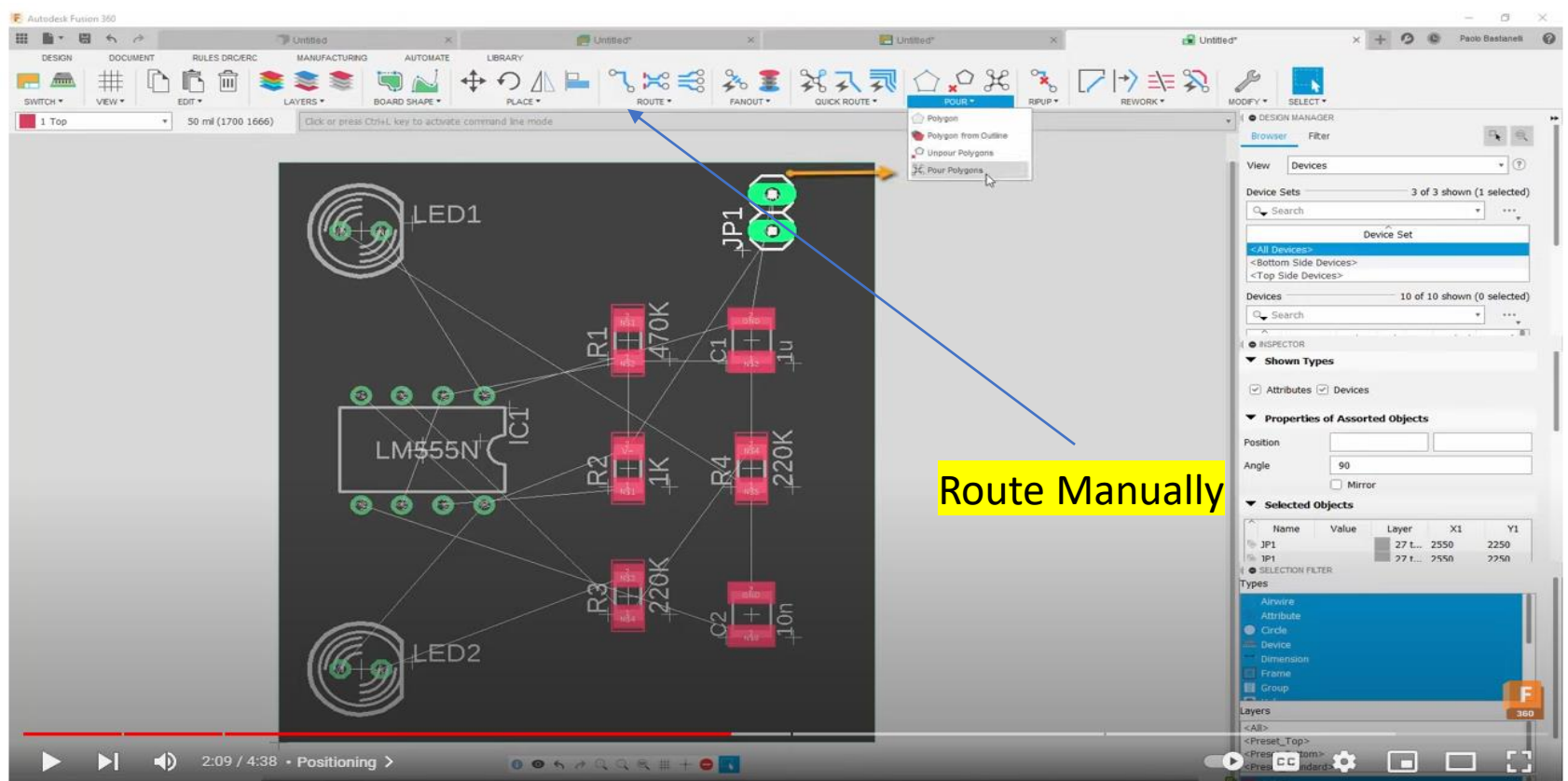

# To route traces manually and then automatically

[PCB Layout Tutorial Walkthrough](https://www.youtube.com/watch?v=VZZBEocoYDA) – YouTube 2:32 mark

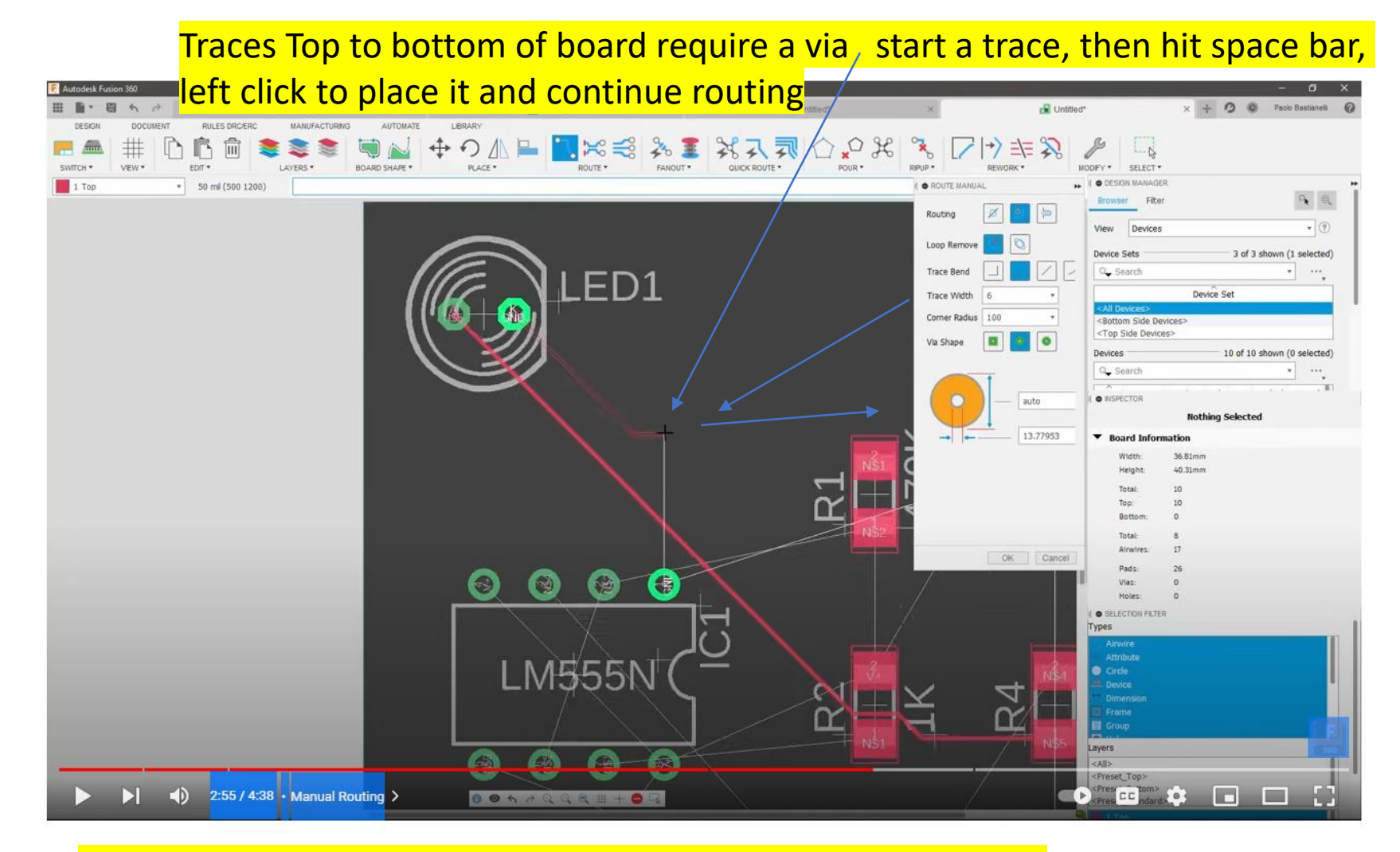

<https://www.youtube.com/watch?v=VZZBEocoYDA> 2:55/4:38

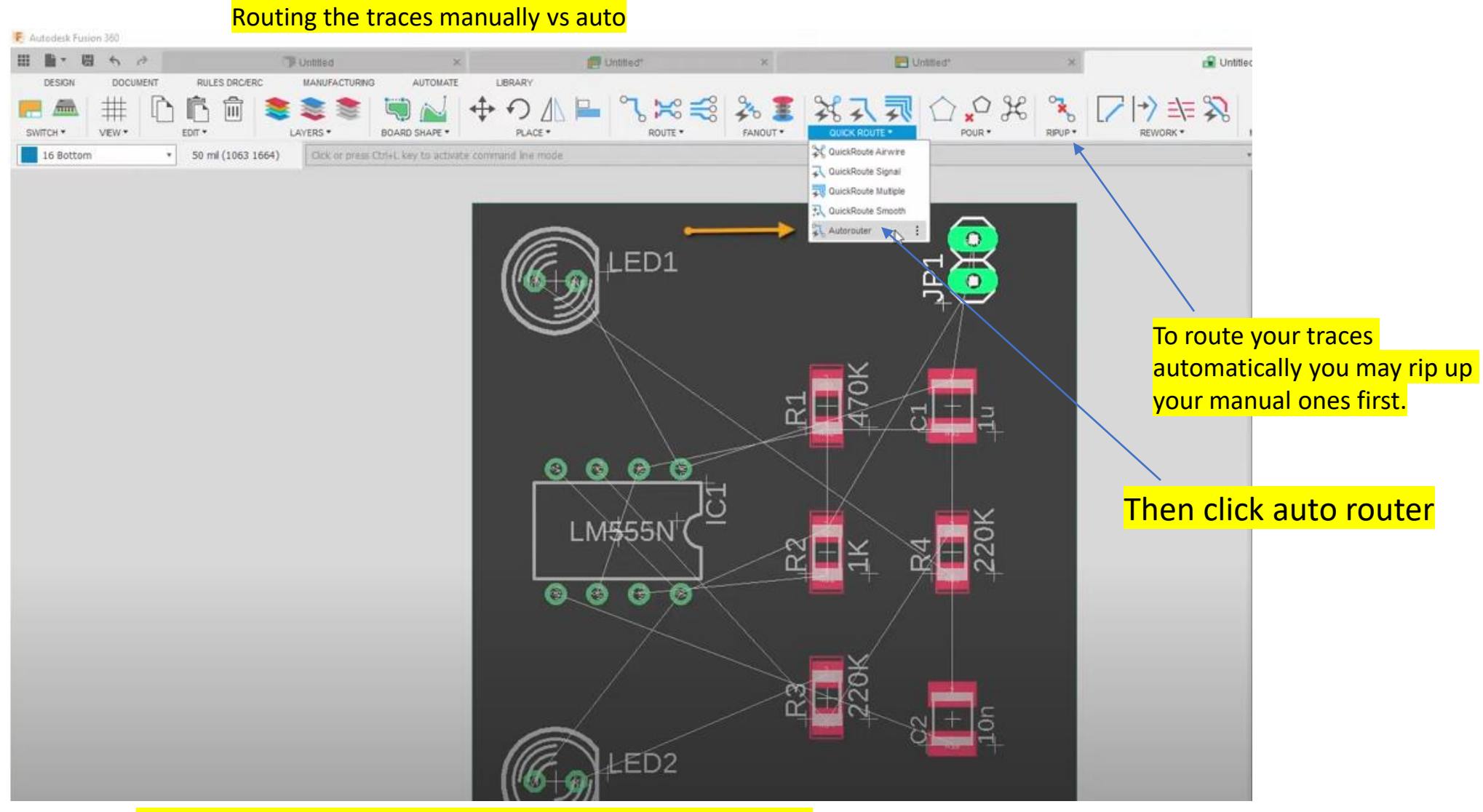

<https://www.youtube.com/watch?v=VZZBEocoYDA> 3:39/4:38

#### Two layer boards only top and bottom will be selected to auto route

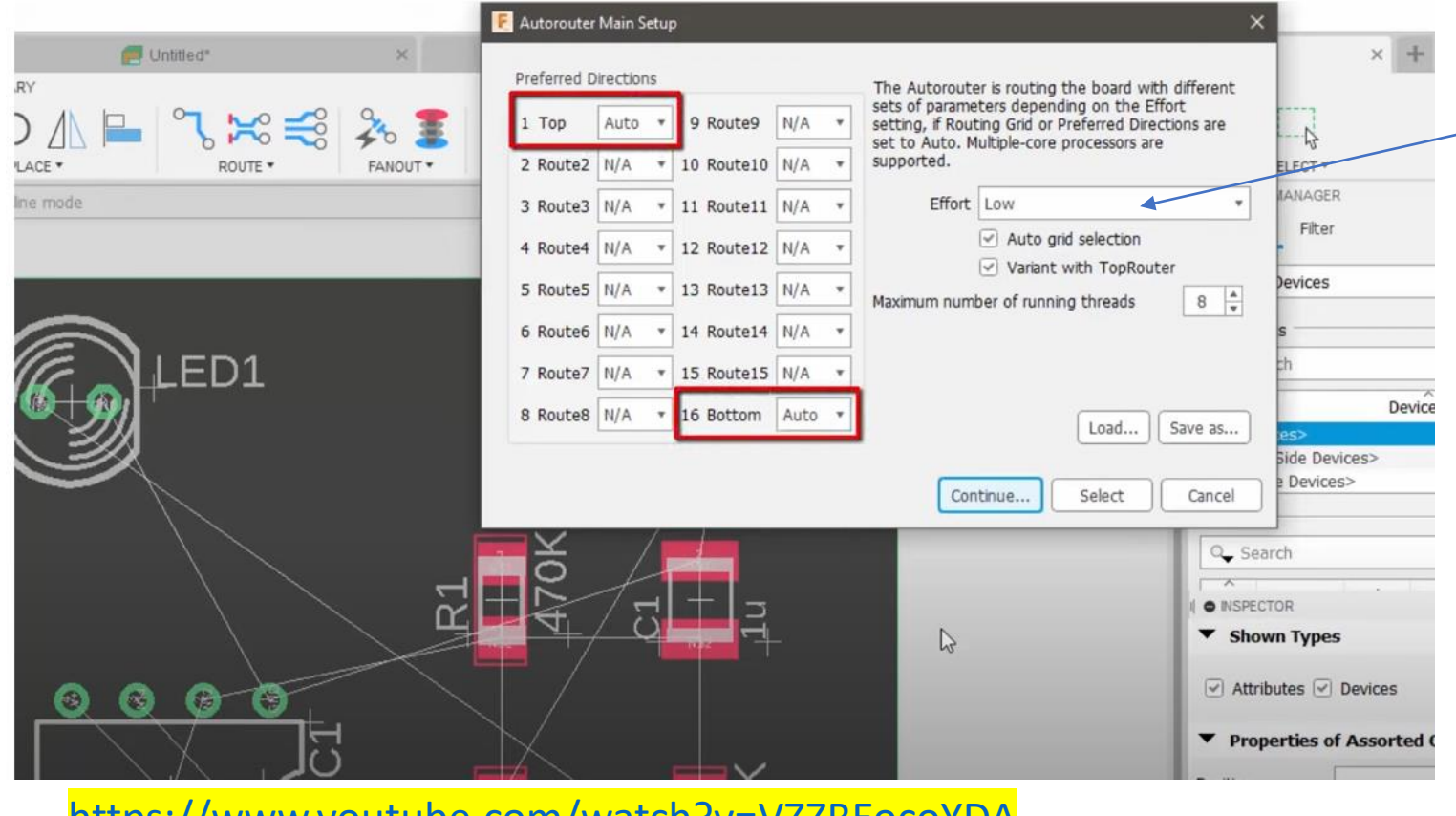

Change the effort to high to get a better selection of solutions

<https://www.youtube.com/watch?v=VZZBEocoYDA>

#### Autodesk Fusion 360 田島で囲んで Untilled United" Untrad Contitied\*  $\times$  + 0  $\oplus$  Pacio Bastianell  $\odot$  $\times$  $\times$ **DOCUMENT** RULES DRO/ERC MANUFACTURING AUTOMATE LIBRARY **DESIGN**  $\mathbf{R}_{\mathrm{b}}$ 心心血 ◆の△■ UN ■ スポミシ シング  $26Q_x$  $\mathcal{P}$  $\Box$   $\Box$ # 意意意  $\rightarrow$  $\bigcap$ FANOUT . QUICK ROUTE POUR . SWITCH \* VEW\* EDIT \* LAYERS . BOARD SHAPE PLACE . ROUTE \* RPUP REWORK . MODEY \* SELECT \* I @ DESIGN MANAGER 16 Bottom \* 50 ml (1598 1048)  $\begin{array}{|c|c|}\hline n&0. \end{array}$ Browser Filter  $\bullet$  (?) View Devices 3 of 3 shown (1 selected) Device Sets  $\bullet$ ED<sub>1</sub>  $\left\| \bullet \right\| = \left\| \bullet \right\|_{\mathbf{v}}$ Q<sub>c</sub> Search  $\Omega$ Device Set <All 0 <Bottom Side Devices> <Top Side Devices> Devices 10 of 10 shown (0 selected) Q\_Search  $\bullet$   $\cdots$ æ 군日 O INSPECTOR  $+$ **Nothing Selected** ▼ Board Information  $\begin{array}{ccc} & 0 & 0 & 0 \\ & & 0 & 0 \\ \end{array}$ 36.81mm Width: 40.31mm Height:  $10<sup>1</sup>$ Total  $M555N$  $\overline{0}$ Top  $R +$ Botton Total:  $0.060$ Airwire Pads 26 Vias:  $\Omega$ Holes:  $\alpha$  $R = 220K$ O SELECTION FILTER Types **O** Circle Device<br>Dimension<br>Frame LED<sub>2</sub> **El** Group Layers  $<$ All>  $\begin{array}{c}\n\bullet \text{ "reset for}\\
\bullet \text{ "Gen 4" } \bullet \text{ "I} \quad \Box \quad \Box \quad \Box \end{array}$  $\blacktriangleright$   $\blacktriangleright$   $\blacktriangleright$   $\blacktriangleleft$   $\blacktriangleright$  4:23 / 4:38  $\blacktriangleright$  Auto Routing  $\blacktriangleright$ 00679988100

#### After choosing the solution with the least amount vias, the PCB is complete

# PCB Manufacturing- Creating Gerber Files

X

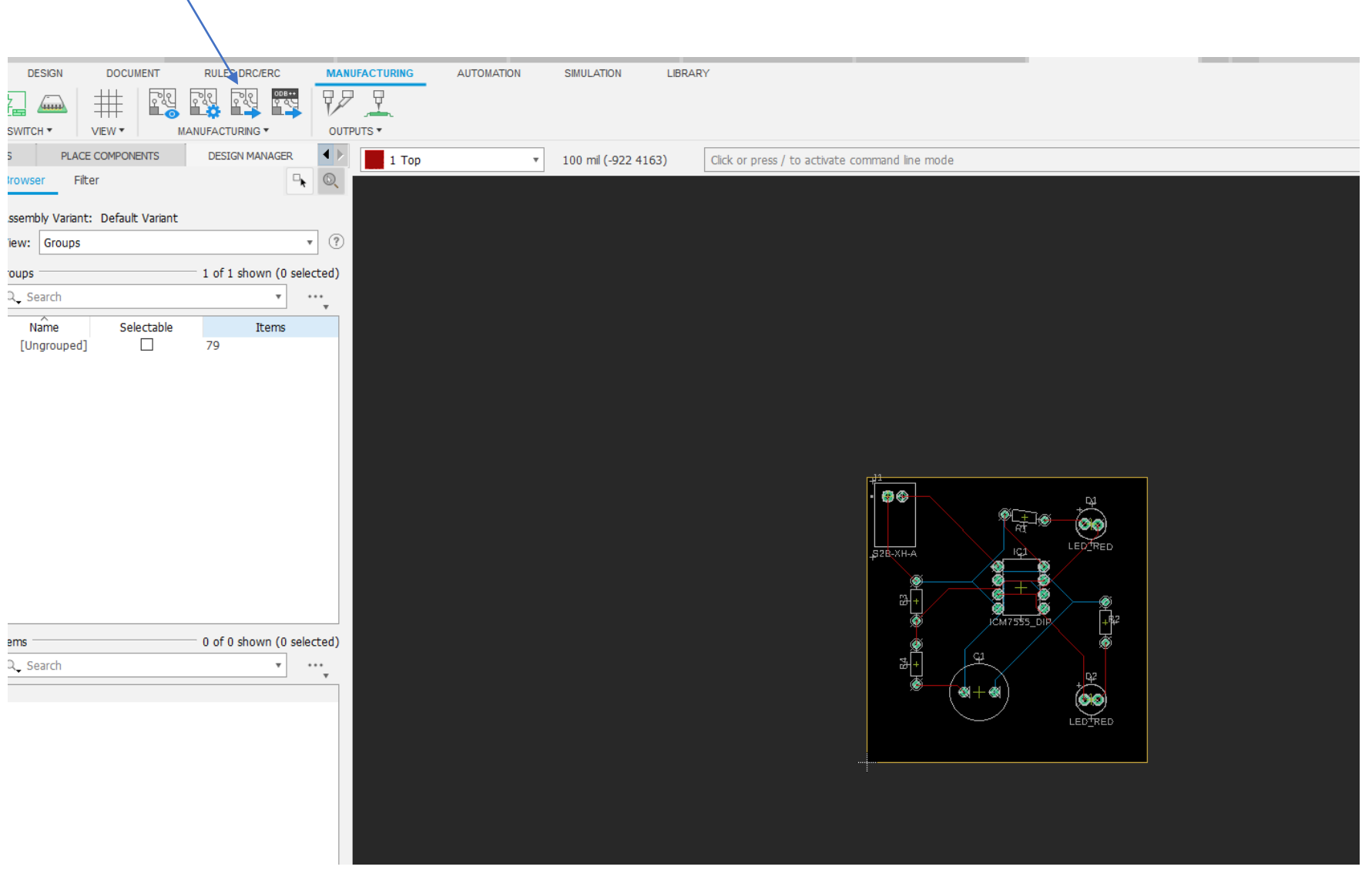

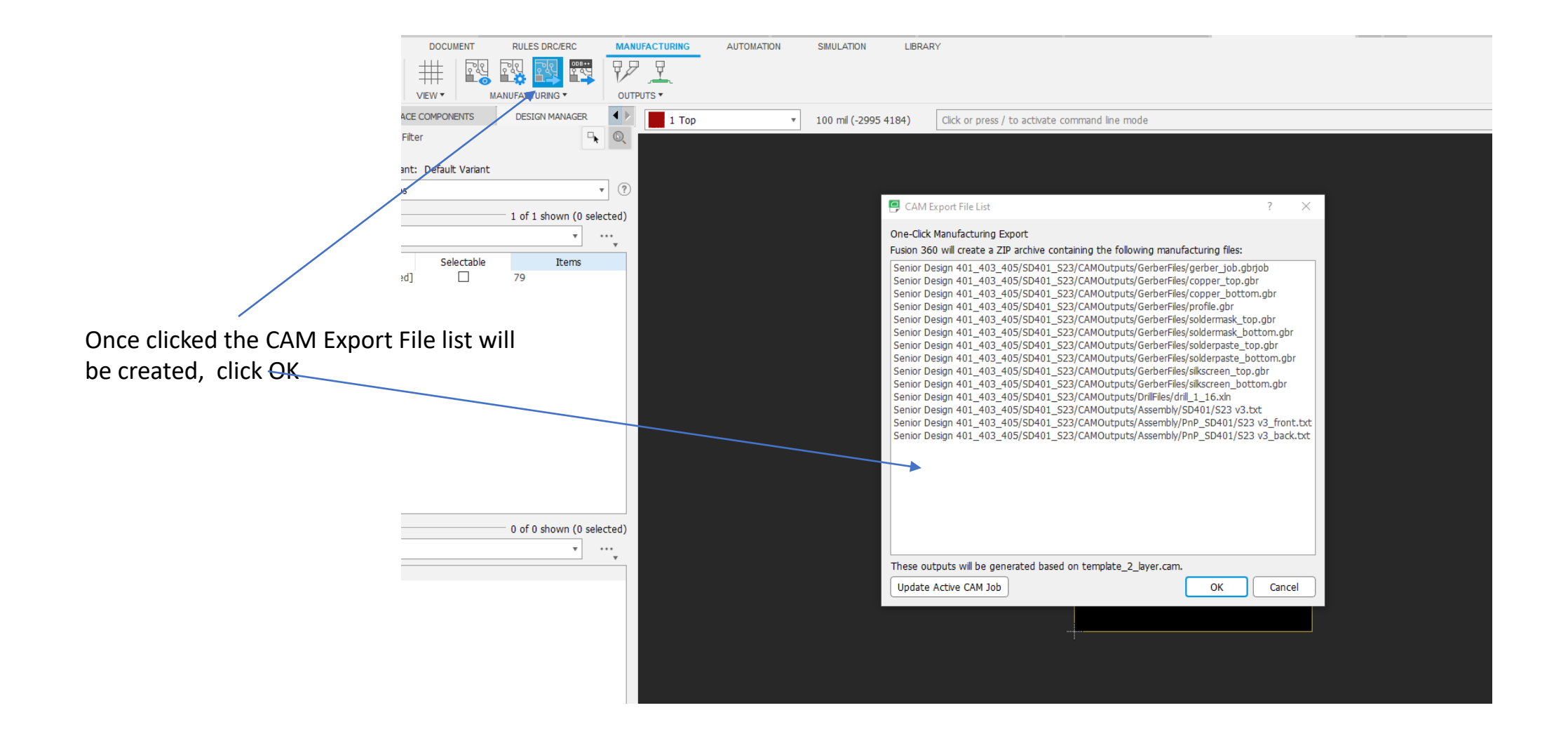

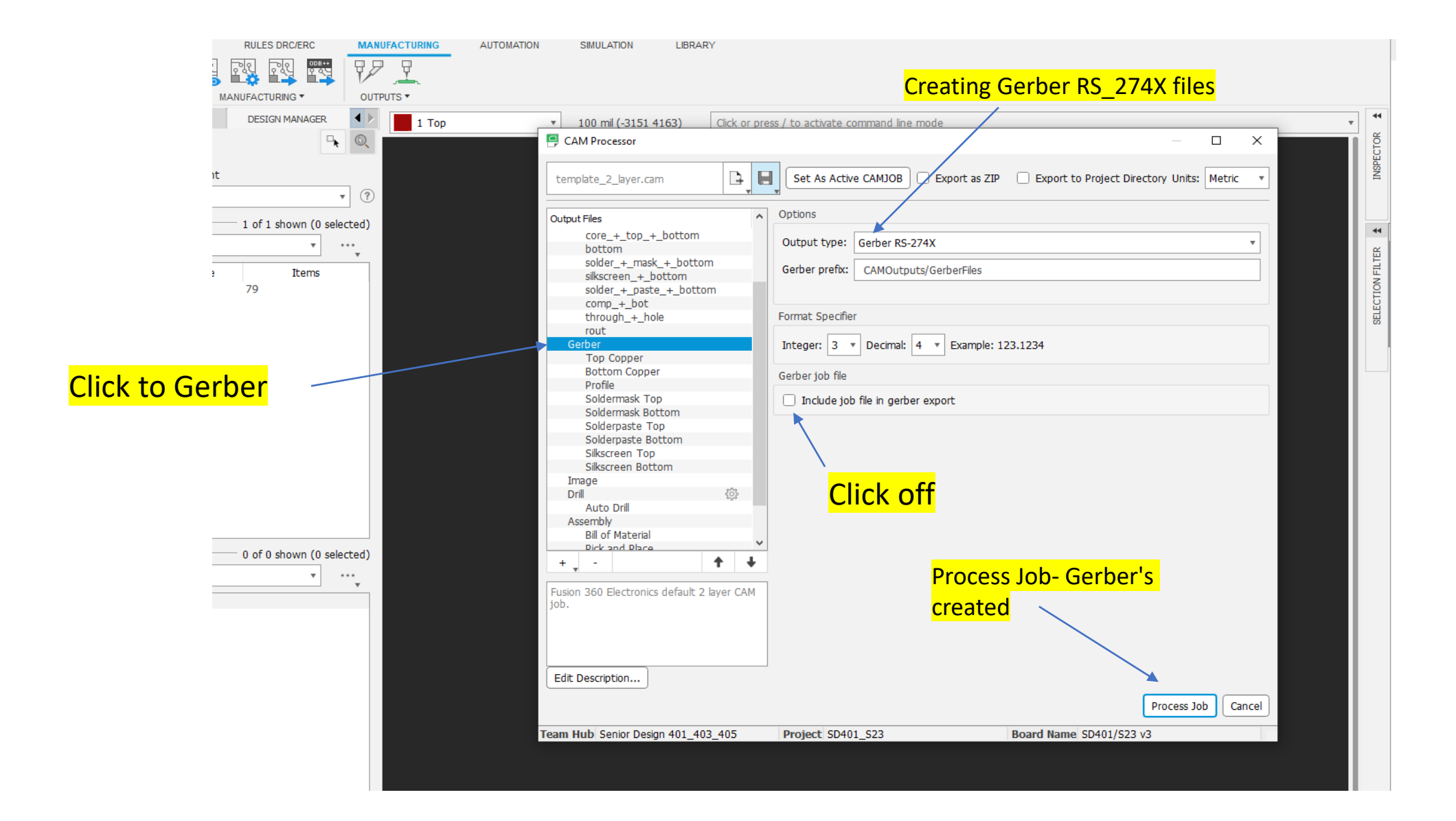

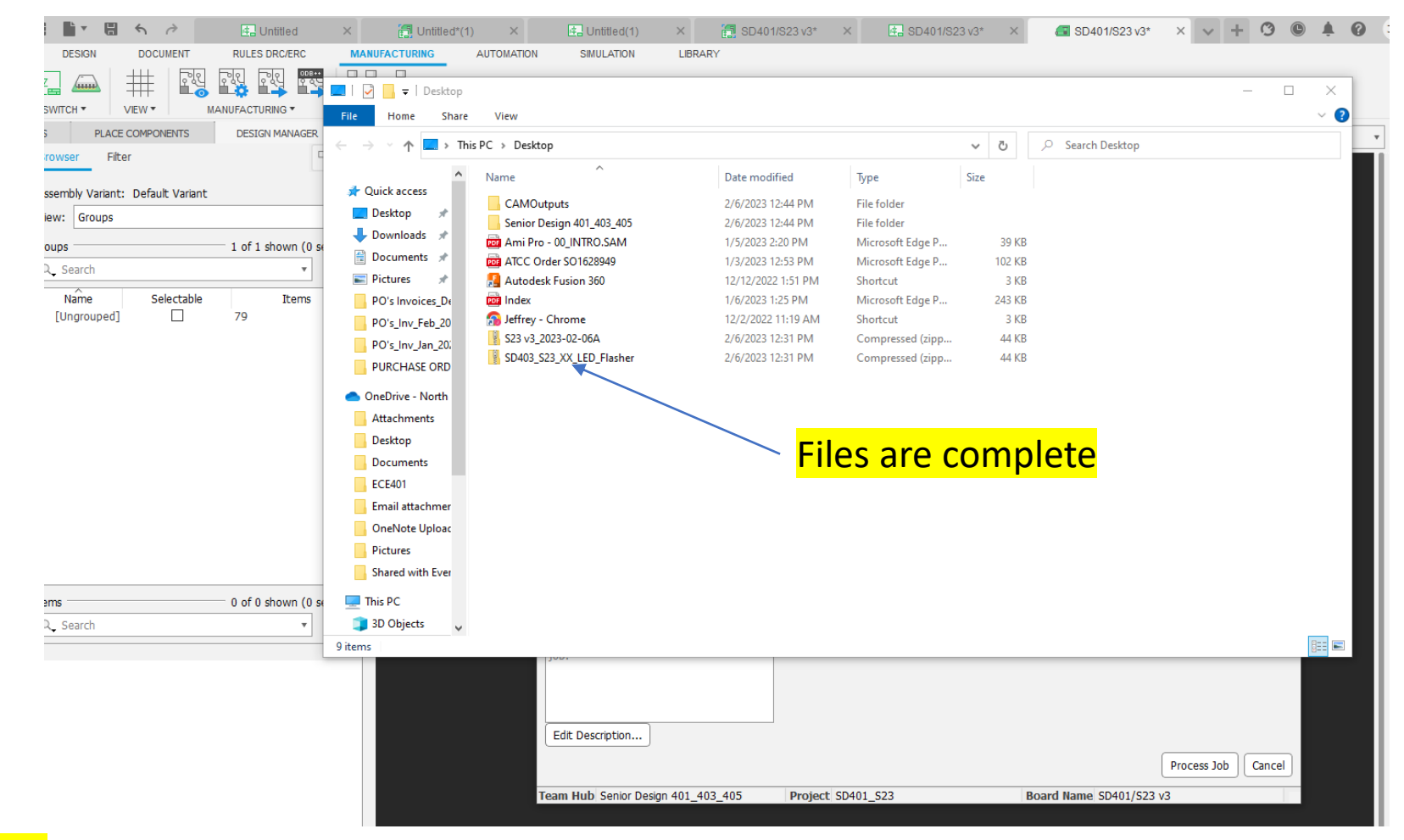

CAM Files are now Gerber files

Change File name to SD403\_S23\_XX\_Flasher and

Email to [Jeffrey.Erickson@ndsu.edu](mailto:Jeffrey.Erickson@ndsu.edu) for verification and

ordering

#### EXTRAS: FUSION 360 has a Design documentation for every level of expertise

# **Product Documentation**

G Get Started in Fusion 360

Electronics / Tutorials / Tutorial: Create a PCB layout

- **O** What's new
- Collaborate with Fusion Team
- **O** Extensions
- **O** Tokens
- **O** Assemblies
- **O** Design: Sketch
- **O** Design: Solid
- **O** Design: Surface
- **O** Design: Mesh
- **O** Design: Form
- **O** Design: Sheet Metal
- $\blacktriangleright$  electronics
	- **O** Electronics overview
	- **O** Projects and workflow
- **O** Component libraries
- Schematic design ౚ
	- **Board layout preparation** 
		- **O** Computer-aided manufacturing (CAM) support
		- Tutorials
		- **O** Tutorial: Manage electronic<br>component libraries
		- **O** Tutorial: Create a schematic design

#### Tutorial: Create a PCB layout

The printed circuit board (PCB) layout process is both an art and a science. If you give a schematic to 100 different enginee PCB layouts back, all with unique twists.

In this tutorial, you start with a schematic design, and create a PCB using the following steps:

- Defining the PCB shape.
- Placing components.
- Routing the connections.

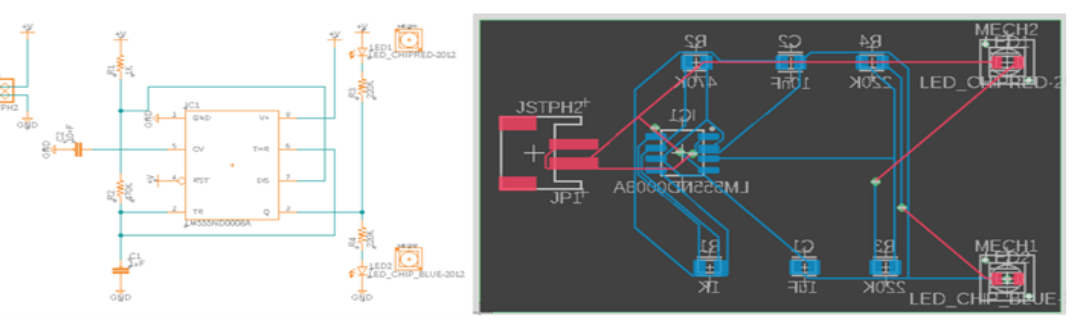

Schematic converted to a PCB for the double LED flasher circuit

#### Prerequisites

- Ensure you have completed the tutorial Create a schematic design.
- . Fosure the design you created in the Create a schematic design tutorial is onen and you are in the Schematic workspac

https://help.autodesk.com/view/fusion360/ENU/?guid=ECD-TUT-PCB-TOP-LEVEL

# [Fusion 360 Help | Computer-aided manufacturing \(CAM\) support | Autodesk](https://help.autodesk.com/view/fusion360/ENU/?guid=ECD-CAM-SUPPORT)

#### Creating Gerber files

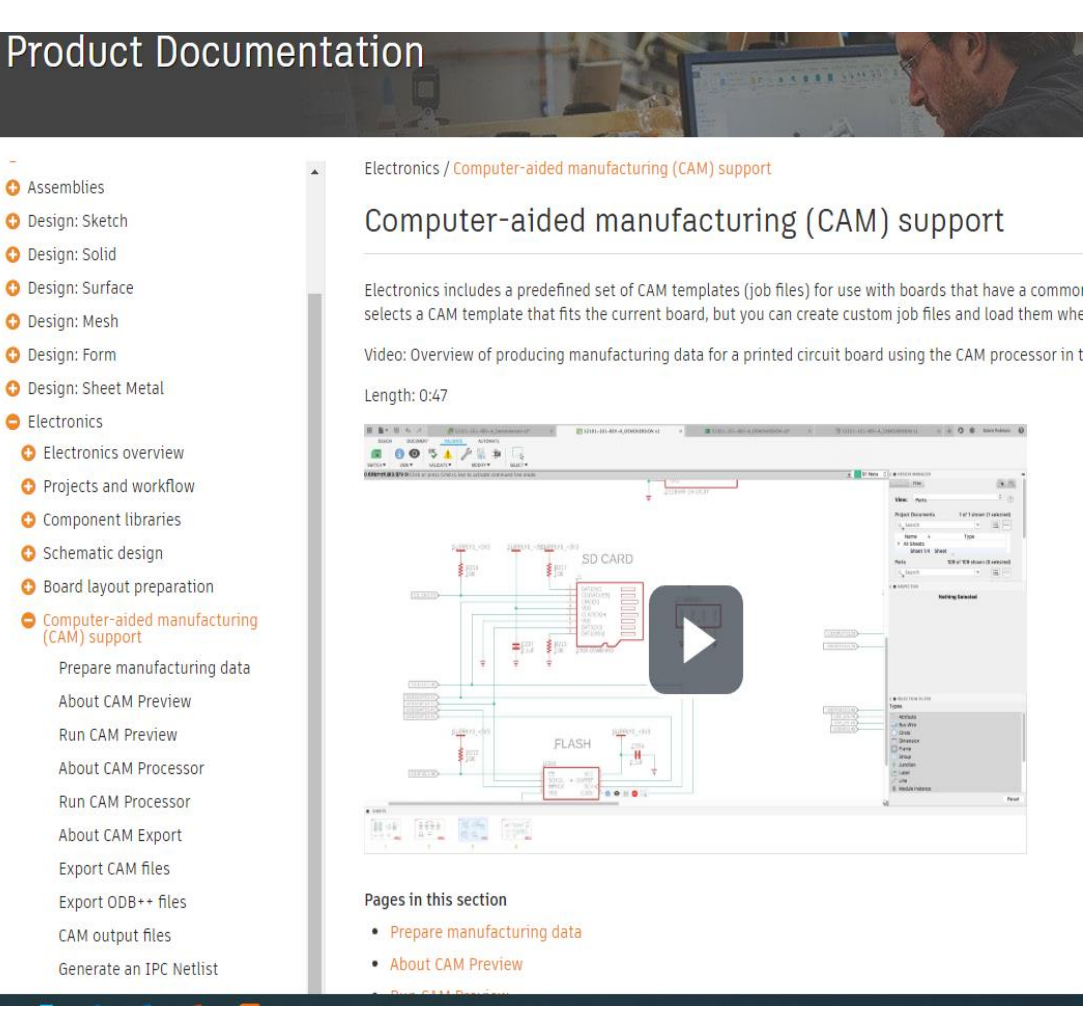